## **Welcome**

Welcome to the CyberLink PowerDirector 10 Quick Start Guide. This document contains all the information you need to get the latest version of CyberLink PowerDirector up and running on your computer, and provides some common trouble-shooting tips if you ever get stuck.

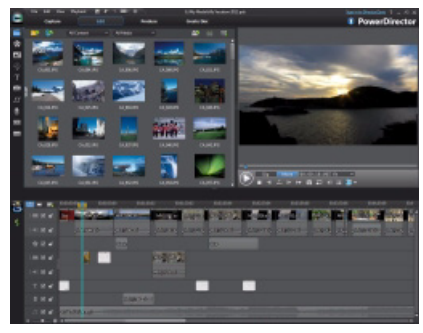

## **Installation**

If CyberLink PowerDirector did not come pre-installed on your computer, or you need to reinstall the program, follow these simple steps to install the program on your PC.

## **Before Installing**

Before you install CyberLink PowerDirector, here are a couple recommendations to ensure the installation goes smoothly.

- Close all other applications, including anti-virus software.
- If you previously installed a trial version of CyberLink PowerDirector, it is recommended that you uninstall it before proceeding with the installation of the full version.

**Note**: if need to re-install CyberLink PowerDirector, but it came pre-installed on your computer, please contact the computer manufacturer for more detailed installation instructions.

### **PowerDirector Installation**

To install CyberLink PowerDirector on your computer, do this:

- 1. Locate the CyberLink PowerDirector executable file (full or upgrade version) that you downloaded to your computer. Or insert the program disc in your disc drive and then see step 3.
- 2. Double-click on the CyberLink PowerDirector executable file to start the setup program.
- 3. If a previous version of CyberLink PowerDirector is already installed, you are asked to uninstall. Click **Yes** to uninstall. After the uninstall is complete, proceed to the next step.

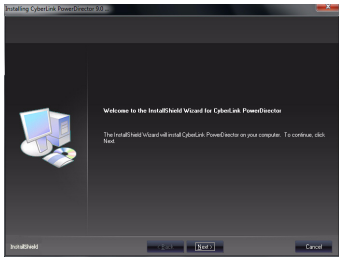

- 4. In the Welcome window, click **Next >** to proceed to the End User License Agreement (EULA) window.
- 5. Review the EULA and then click **Yes** to accept and proceed to the Customer Information window.
- 6. Enter a User Name and Company Name, and then the Serial Number (activation key) that you received with the software. Click on **Next** to proceed.
- 7. Setup displays the location where CyberLink PowerDirector will be installed. To install to this folder, click **Next**. To install to a different folder, click **Browse**, select another folder, and then click **Next**.
- 8. Setup displays the location where it will add the program icons for CyberLink PowerDirector. Type a new folder name, select an existing folder

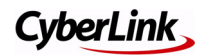

from the list, or just click **Next** to install in the current folder.

9. Setup will start the installation process. Click the **Finish** button once the installation is complete.

### **Content Pack Installation**

Before using CyberLink PowerDirector, be sure to install the content packs that came with your installation. The content packs include a number of title and style templates, particle objects, DVD menus, and more.

**Note**: you do not need to install the content packs if you are installing the program from a disc, only if you purchased and downloaded it from our online store.

To install the content packs, do this:

- 1. Locate both of the content pack executable files that you downloaded to your computer. In version 10 of CyberLink PowerDirector there should be two of them.
- 2. Double-click on the first content pack executable file to start the extraction process. The setup program installs the templates and effects into CyberLink PowerDirector.
- 3. Once the installation is complete, click the **Finish** button.
- 4. Repeat the last two steps again to install the second content pack.

## **Using PowerDirector**

Once CyberLink PowerDirector is installed, double-click on the desktop shortcut to launch the program.

### **Versions**

There are several versions of CyberLink PowerDirector, including Ultra, Deluxe, HE3D, HE, DE, and more. Each of these versions differs in functionality and file format compatibility.

If you find that some features are unavailable (for example video with muted audio or you get a pop up when you select a feature) it is possible that you do not have a full version of CyberLink PowerDirector installed.

For more information, do this:

- 1. Determine the version of your installed program by clicking on the PowerDirector logo in the top right corner.
- 2. Select the **?** icon in the top right corner, and then select **PowerDirector Help**. Navigate to the version table (**Introduction** > **Welcome** > **PowerDirector Versions**) to view a list of all of the features that are available in your version of CyberLink PowerDirector.

### **Getting Started**

The type of video you are creating determines how you navigate the program and what features you utilize. For each user, the method is slightly different, but the overall process is the same: **Capture/Import** -> **Edit** -> **Produce**/**Create Disc**.

The following are some important things you should know to get the best results in each stage.

#### **Editing Modes**

CyberLink PowerDirector now has three separate editing modes. When you launch the program you are prompted to choose one of the following editing modes:

**Full Feature Editor**: select this option to enter the classic editing mode of CyberLink PowerDirector, where all of the program's features are available to you.

**Easy Editor**: if you are new to the editing process and not sure how or where to get started, then the Easy Editor can help. The Magic Movie Wizard takes you through a step-by-step process to import, style, adjust,

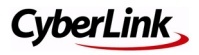

and preview your finished movie, in just a few steps.

**Slideshow Creator**: with the Slideshow Creator you can instantly turn your photos into a dynamic slideshow. Follow the steps in the Slideshow Creator to import your photos, add background music, and stylish slideshow templates.

**Note**: once CyberLink PowerDirector creates your movie or slideshow, the content is placed on the timeline, where you can manually edit the created production, output it to a file, or burn it to a disc.

#### **Capturing and Importing**

The first step in creating your production is to capture and import your project's media. You can capture media from a variety of sources, including a DV/HDV camcorder, webcam, digital TV signal, or a microphone.

**Setting up capture profiles**: before you begin capturing, make sure to set the capture profile, i.e. set the media file type created and the quality of the captured file.

To do this:

- 1. In **Capture** mode, click the **Profile** button after you have selected your capture device.
- 2. In the profile window, select the file format and set the quality of the recorded file.
- 3. If you want to customize the media file profile, select the **New** button and then customize the resolution, bitrate, compression, etc., as required.

**IEEE 1394 vs. USB import**: if your DV/HDV camcorder connects to your computer via a IEEE 1394 cable, select the **Capture** button

and then the  $\left| \frac{\mathbf{e}}{\mathbf{e}} \right|$  or  $\left| \frac{\mathbf{e}}{\mathbf{e}} \right|$  option as required. Follow the instructions on the UI to capture your video.

If your camcorder connects via a USB cable, first manually transfer the video files to your computer's hard drive and then import the files into the media library in **Edit** mode.

**Importing**: you can import any existing media that is on your computer's hard drive and use it in your production. This is done in the **Edit** module of CyberLink PowerDirector by clicking on the  $\Box$  button.

### **Editing**

The **Edit** mode is where you create your video production by adding media to the workspace timeline.

**3D Media**: CyberLink PowerDirector supports various 3D video and image formats. You can use 3D media to create both 3D videos, and standard 2D video productions. All 3D media and effects in the library are indicated by a 3D icon in the top left of its thumbnail.

**Note**: in order for 3D media files to display properly in your video production, you may first need to set their 3D source format. To do this, right-click on each imported media file in the library and then select **Set 3D Source Format**.

**Track Manager**: if required, you can add additional video and audio tracks. You can add up to 100 video and audio tracks to the timeline.

To add tracks, click on  $\mathbb{R}^n$  to open the Track Manager.

**Preview Resolution**: if the resolution of your production appears low or degraded in the preview window, select  $\Box$  and then a higher preview resolution from the list.

The higher the resolution you select, the more resources that are required to preview your video production.

#### **Produce & Create Disc**

The **Produce** and **Create Disc** modes are part of the post production process. Producing creates a video file on your hard drive that you can watch, share, or upload.

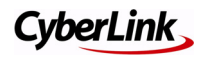

Create Disc lets you burn your production to a disc in a variety of formats.

#### **Intelligent SVRT**

Intelligent SVRT assists in the output of your projects by suggesting which video profile you should use.

Based on the format of original video clips in your project, what portions of the clips were modified, and which portions of them were not changed, Intelligent SVRT suggests the video profile that will result in the best output quality possible, and save you the most time during production.

To utilize Intelligent SVRT, do one of the following:

- when editing your video production in the Edit window, right click on the timeline and select **Show SVRT Track**.
- in the Produce window, click the **Intelligent SVRT** button on the Standard 2D or 3D tab.

#### **Customizing Video Profiles:** when producing a video file, after you select the file format, make sure to customize the profile of the file, i.e. set the video quality of the outputted file.

To do this:

- 1. In **Produce** mode, after selecting the output file format, select the profile you want to use from the profile dropdowns available.
- 2. If you want to create a new profile, click the  $\Box$  button and then customize the resolution, bitrate, compression, frame rate, etc., as required. You can now output files at up to 60 frames per second for some profiles.

**TV format: select**  $\bullet$  **> General** and then the **TV format** (NTSC or PAL) for your video. This format should correspond to the region in which you plan to play your video (if you burn it to disc).

#### **Resources**

The following are some helpful resources you can use if you get stuck or are looking for editing ideas.

- **Tutorials**: if you need help with a specific function, are looking for creative ideas, or want to know how to take advantage of some of the program's more creative features, check out the tutorials that are sure to help make you an expert in no time: [http://directorzone.cyberlink.com/](http://directorzone.cyberlink.com/tutorial/pdr/) [tutorial/pdr/](http://directorzone.cyberlink.com/tutorial/pdr/).
- **Help File/User Guide**: if you need assistance with a specific feature, click the **?** icon at the top of the program window and select **PowerDirector Help** (or press the F1 key on your keyboard) to open the help file. To view the help in PDF form, please go to the download section of our web site [\(http://www.cyberlink.com/](http://www.cyberlink.com/downloads/support/powerdirector/userguide_en_US.html) [downloads/support/powerdirector/](http://www.cyberlink.com/downloads/support/powerdirector/userguide_en_US.html) userquide\_en\_US.html) and get the latest user guide for CyberLink PowerDirector 10.
- **Tutorial Guide**[: go to the downloads](http://www.cyberlink.com/downloads/support/powerdirector/userguide_en_US.html))  [section of the CyberLink web site](http://www.cyberlink.com/downloads/support/powerdirector/userguide_en_US.html))  [\(h](http://www.cyberlink.com/downloads/support/powerdirector/userguide_en_US.html))ttp://www.cyberlink.com/ downloads/support/powerdirector/ userquide\_en\_US.html) to download the latest tutorial guide for the program. This step-by-step guide helps you learn the basics of video editing with CyberLink PowerDirector, by taking you through several video editing scenarios.
- **FAQ**: go to the CyberLink PowerDirector section of our support web site to view frequently asked questions about the program: [http://](http://www.cyberlink.com/prog/support/cs/search-product-all-faq.do?prodId=4&prodVerId=848) [www.cyberlink.com/prog/support/cs/](http://www.cyberlink.com/prog/support/cs/search-product-all-faq.do?prodId=4&prodVerId=848) search-product-all[faq.do?prodId=4&prodVerId=848.](http://www.cyberlink.com/prog/support/cs/search-product-all-faq.do?prodId=4&prodVerId=848)
- **User Forum**: search for answers or post a topic on our user forum, where there are many users with hundreds of

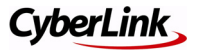

hours of editing experience willing to help you: [http://forum.cyberlink.com/](http://forum.cyberlink.com/forum/forums/list/ENU.page) [forum/forums/list/ENU.page.](http://forum.cyberlink.com/forum/forums/list/ENU.page)

## **Optimization**

The following are some suggestions to get the most out of CyberLink PowerDirector and your computer.

### **Hardware Acceleration**

CyberLink PowerDirector lets you take full advantage of your computer's multiprocessing CPU and GPU computing technologies to deliver faster output of your videos. CyberLink PowerDirector supports hardware acceleration for graphics cards with NVIDIA CUDA technology, AMD Accelerated Parallel Processing technology, and Intel Core Processor Family technology.

To enable, do this:

- 1. First, ensure you download and install the latest drivers for hardware acceleration for your specific graphics card.
- 2. Next, select > **Hardware Acceleration** in the Preferences window.
- 3. Select **Enable OpenCL to speed up video effect preview/render** to speed up rendering of some video effects by tapping into the multi-core parallel processing power of your computer.
- 4. Select **Enable hardware decoding** to use hardware acceleration to decode the video during the editing process and when producing video.

**Note**: this feature is not available on computers running Windows XP.

- 5. Lastly, to enable hardware acceleration:
- when producing a video in the H.264 or MPEG-4 format, ensure **Fast video rendering technology > Hardware video encoder** option is selected to

receive the benefits of hardware acceleration during production.

• when burning a disc in the AVCHD or Blu-ray Disc format, ensure **Enable hardware video encoder** option is selected in the Final Output window to receive the benefits of hardware acceleration during burning.

### **Tips to Help Keep PowerDirector Running Smoothly**

The following are some maintenance tips you can periodically perform to keep CyberLink PowerDirector running smoothly.

**Deleting shadow files**: if you have enabled shadow files, it is recommended that you periodically delete them to free up space.

To do this, select > **General** in the Preferences window. Select the **Auto delete temporary files every** option to have CyberLink PowerDirector automatically delete the shadow files every specified number of days. You can also click the **Manually Delete** button to select and delete specific temporary files to free up disc space immediately.

**Deleting temporary files and freeing up disk space**: producing and burning discs consumes a lot of disc space, because CyberLink PowerDirector must create temp files to complete these tasks.

For best results, it is recommended that you regularly delete the contents of your Windows Temp folder regularly and ensure there is plenty of disk space available on the disk drive where CyberLink PowerDirector is installed.

## **Trouble-Shooting**

The following are some common troubleshooting tips you may require when editing and burning movie productions with CyberLink PowerDirector.

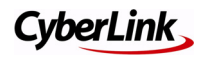

### **Shadow Files and Non Real-time Preview**

When editing high definition content, if you find that your computer runs slow or drops frames during preview, try the following options to make the previewing/editing go more smoothly on less powerful computers.

**Shadow Files: select <b>D** > General and select **Enable HD video processing (shadow file)** to speed up the editing of high definition video.

**Non Real-time Preview:** select **a** and then **Non Real-time Preview** to mute the audio and display a preview at a reduced speed to help make editing much more fluid.

## **Burning**

If you are having difficulty burning your production to disc, here are some common trouble-shooting tips that might assist you:

- since burning discs consumes a lot of computer resources, before burning, try rebooting your computer to free up memory.
- ensure all preexisting video editing programs are completely uninstalled. Uninstalled components can cause conflicts and create issues during burning.
- uninstall any freeware video conversion programs or codec packs, as they can cause conflicts that result in burning errors.
- ensure there is sufficient disk space available on the drive where the burn temp folder it located. To burn a DVD, there must be at least 10 GB available (20 GB recommended). To burn a Bluray Disc there should be at least 60 GB (100 GB) available.

**Note**: you can change the drive where the burn temp folder is located by changing the specified **Export folder** on the File preferences tab.

• try reducing the recording speed used when burning the disc. Some studies have shown that the best speed for burning is 4X or 8X, especially for large projects. To do this, when in the Final Output window, click the button and then select a speed in the **Recording speed** drop-down.

### **Work Arounds**

If none of the above suggestions help, try one of the following work arounds

try outputting your production as a video file in the **Produce** window. Next, create a new project, insert the produced file on the timeline, and then try burning it to disc.

**Note**: you will need to re-insert any chapter markers you created if you want to include them on your final disc.

- try outputting your production as a disc folder. To do this, in the Final Output window, deselect the **Burn to disc** option and then select the **Create a folder** instead. Once the disc folder is created, try using a third-party burning software to burn the folder to a disc.
- ensure that your burning driver's firmware is up-to-date, and is capable of burning similar video content outside of CyberLink PowerDirector. If it is not, we suggest contacting the disc drive's manufacturer for assistance.

## **Additional Technical Support**

Solutions to your problems are available 24 hours a day at no cost on the CyberLink web sites.

CyberLink provides a wide range of web support options, including FAQs, at the following URL: [http://www.cyberlink.com/](http://www.cyberlink.com/prog/support/cs/index.do) [prog/support/cs/index.do.](http://www.cyberlink.com/prog/support/cs/index.do)

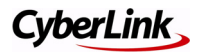